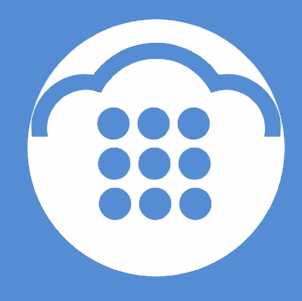

CloudContact

# **Облачный Контакт-центр**

список «НЕ ЗВОНИТЬ»

настройка и использование

ООО «Клауд Контакт» 127521 г.Москва 17-й проезд Марьиной рощи, д.4, корп.1, офис 715

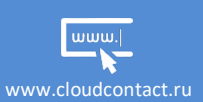

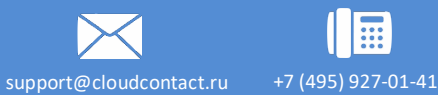

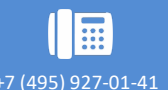

#### СОДЕРЖАНИЕ

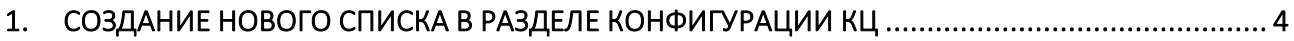

2. ДОБАВЛЕНИЕ СПИСКА «НЕ ЗВОНИТЬ» В НАСТРОЙКАХ КАМПАНИИ ОБЗВОНА .................... 7

Список «Не звонить»

#### **ВАЖНАЯ ИНФОРМАЦИЯ**

По всем вопросам, связанным с работой *Облачного контакт центра*, обращайтесь в **службу поддержки** ООО Клауд Контакт по адресу электронной почты: support@cloudcontact.ru

Полный комплект документации по настройке, конфигурации, работе и обслуживании сервиса «*Облачный Контакт-центр*» расположен на *Справочном портале* по адресу: https://cloudcontact.zendesk.com/hc/ru

Видео-инструкции *«Колл центр за 1 час»* по настройке основных компонент и порядку работы сервиса *Облачный Контакт центр* расположены на *Справочном портале* или на специализированном канале YouTube по адресу: http://goo.gl/lB6P92 .

#### **Все клиентские данные, приведенные в Инструкции, являются вымышленными.**

Данная Инструкция описывает работу ПО *Облачного контакт-центра* версии 3.X.х

# Список «Не звонить»

*Списки «Не звонить»* используются в *кампаниях обзвона*. В них содержатся данные о записях, которые не должны набираться в рамках конкретной кампании.

В ходе кампании обзвона, каждая запись из списка обзвона сравнивается с записями в списке «Не звонить». Если запись совпадает, то обзвон по ней не производится. В Результатах кампании такие записи отмечаются специальным системным результатом Number matches DNC.

Также, список «Не звонить» может пополняться записями во время работы кампании, если оператор выбрал результат «Не звонить» (тип «Не звонить») из *списка результатов* кампании.

### 1. Создание нового списка в разделе конфигурации КЦ

1.1. В приложении *Администратора КЦ* выберите Конфигурация (1), раздел Списки «Не звонить» (2) и нажмите кнопку Добавить список «Не звонить» (3).

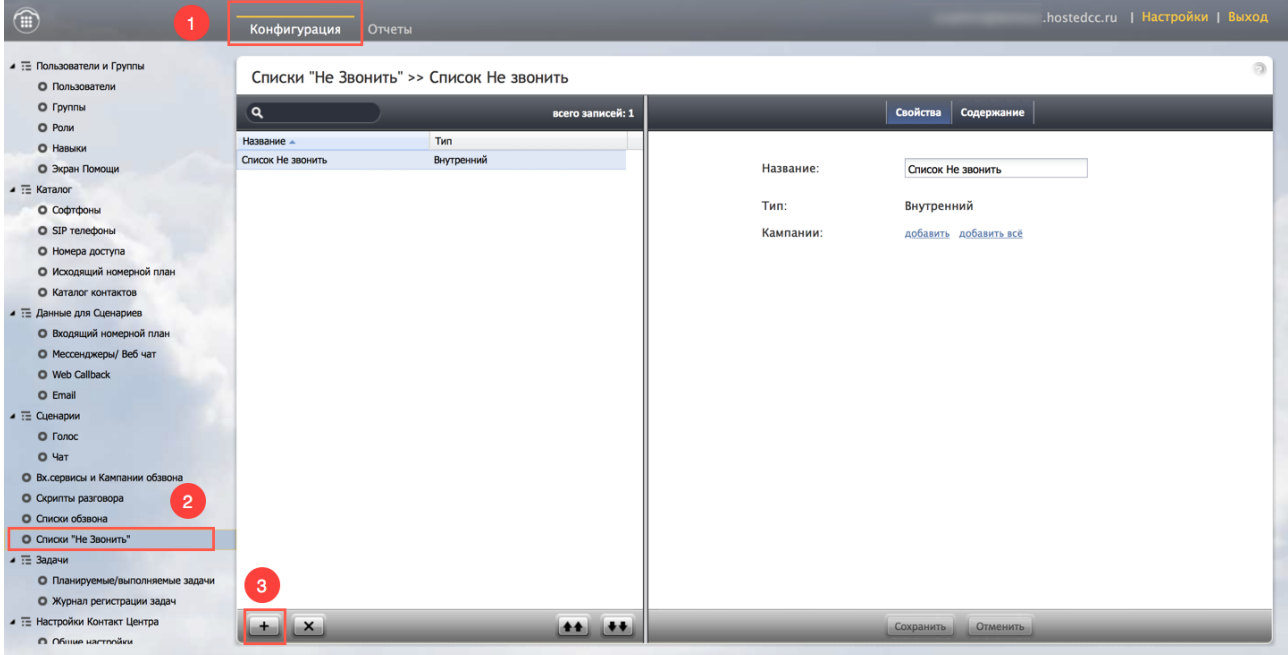

1.2. В открывшемся окне выбираем *тип списка*. В случае, если в список попадают записи, обработанные в ходе кампании обзвона – выбираем тип Внутренний.

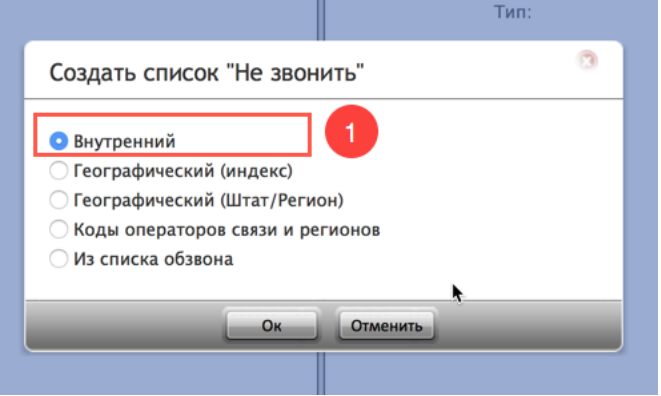

1.3. Во вкладке Свойства (1) вводим *название* списка (2) и нажимаем добавить (3) для выбора *кампании обзвона*, с которой будет связан данный список.

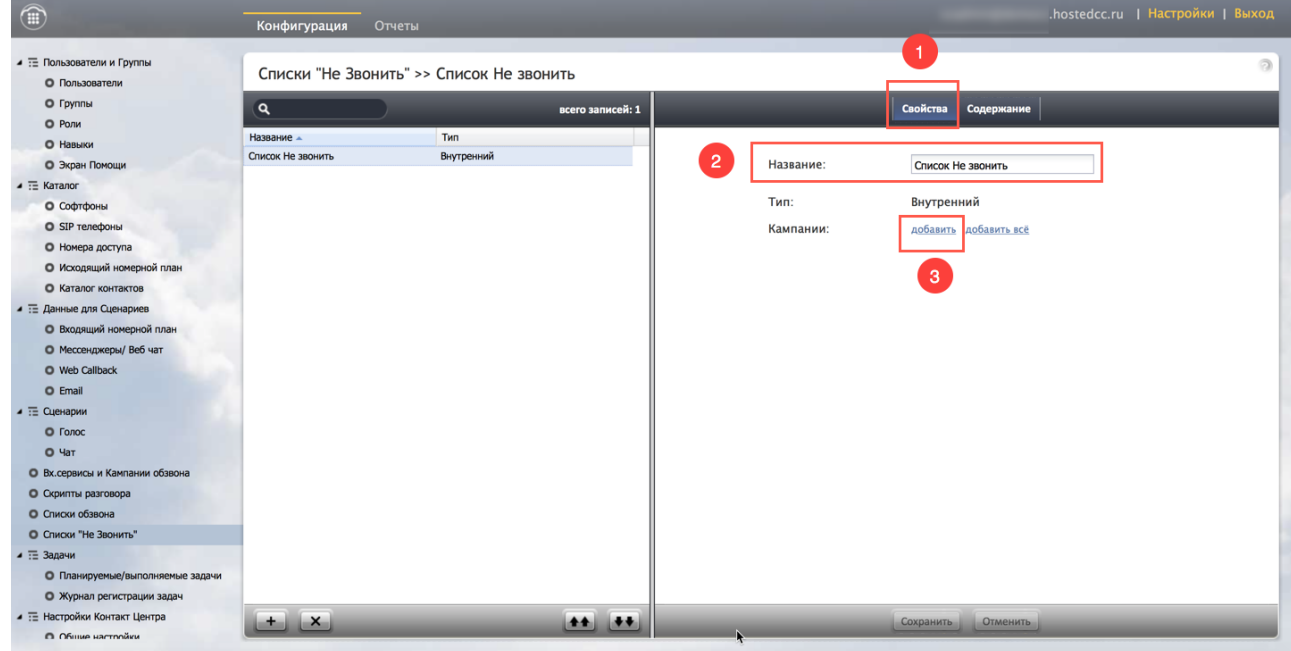

1.4. В новом окне выбираем кампанию обзвона из *списка* (1). Далее выбираем статус Номер совпадает с Не звонить/ Number matches DNC, который будет записан в отчете Результаты кампании в случае совпадения записи из списка обзвона с записью в данном списке «*Не звонить*» (2). Если в ходе кампании обзвона список может пополняться новыми записями (оператор выбрал статус разговора с типом «Не звонить»), то ставим галочку в поле оператор может добавлять (3). Сохраняем настройки (4).

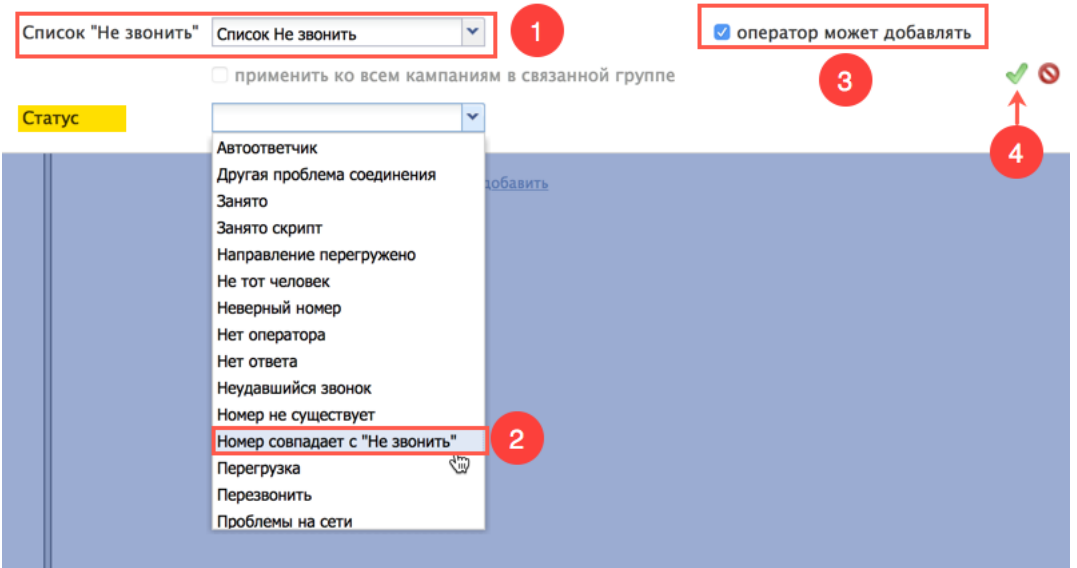

## 2. Добавление списка «Не звонить» в настройках кампании обзвона

Данный способ является альтернативным действиям, описанным в пп.1.3 и 1.4.

2.1. Выберите Конфигурация (1), Вх.сервисы и Кампании обзвона (2), [название кампании] (3), Обзвон (4), Не звонить (5). Нажмите добавить (6).

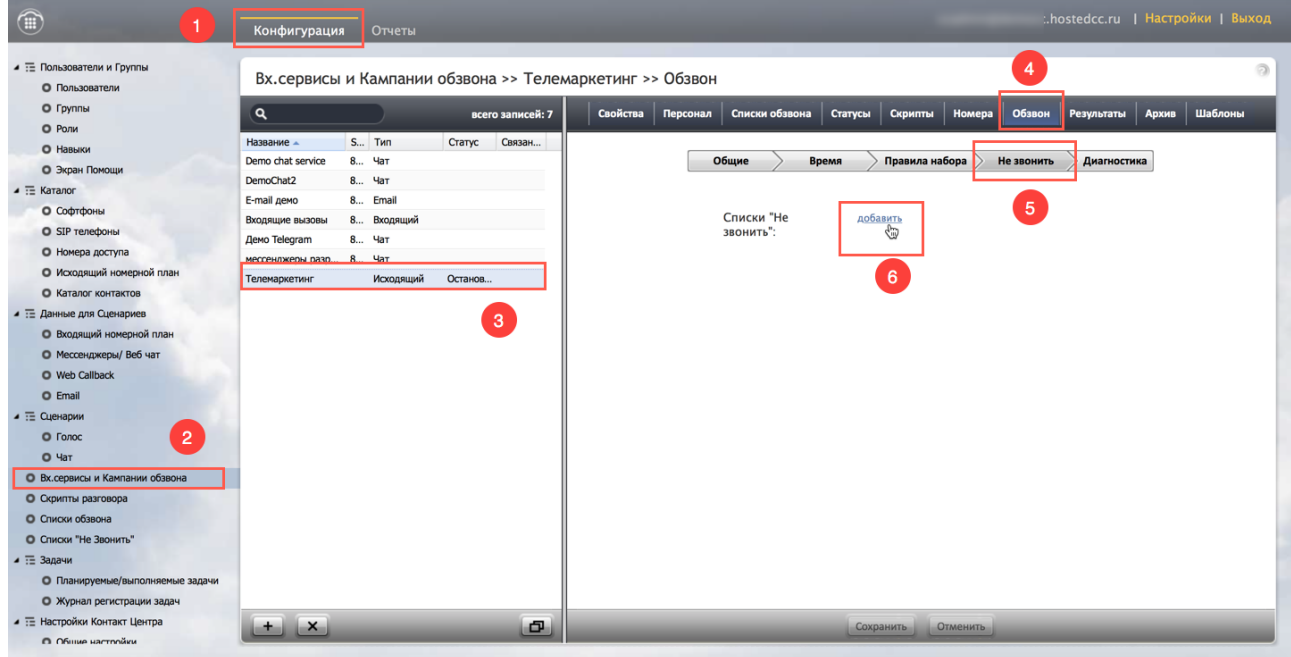

2.2. В открывшемся экране выберите название имеющегося списка «Не звонить» (1) и статус, который будет записан в отчете Результаты кампании в случае совпадения записи из списка обзвона с записью в данном списке «*Не звонить*» (2). Если в ходе кампании обзвона список может пополняться новыми записями (оператор выбрал статус разговора «Не звонить»), то ставим флажок в поле оператор может добавлять (3).

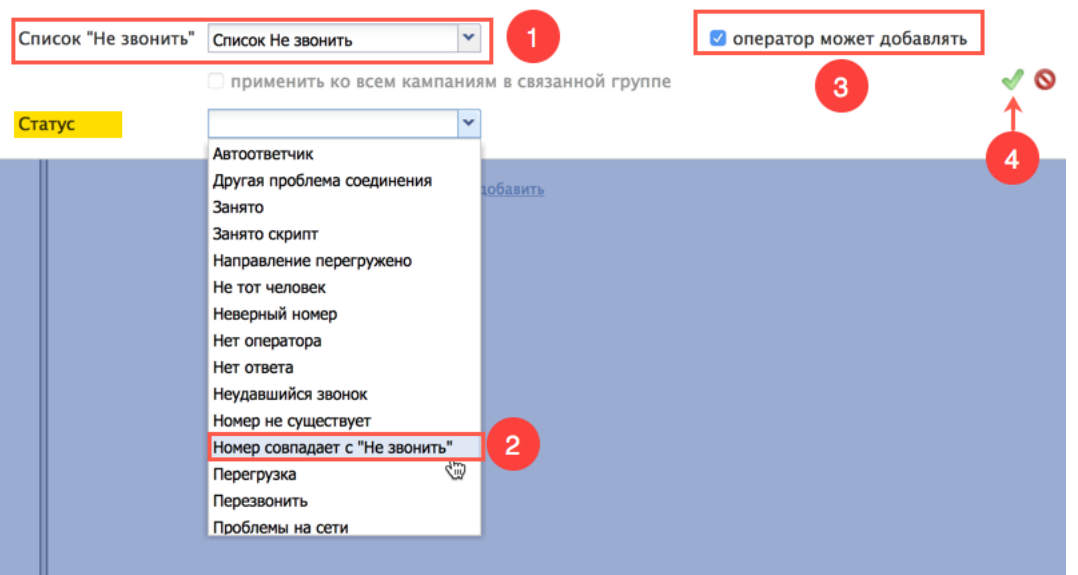

Список «Не звонить»

ООО «Клауд Контакт» предоставляет сервис Облачного Контакт Центра на основе платформы ServicePattern™ компании *Bright Pattern Inc*.

Подробная информация: www.cloudcontact.ru

© OOО «Клауд Контакт», 2018 г. Составление и перевод.